André Normandeau

# **UTILISATION DU ZOOM** iOS

Pour utiliser la fonction ZOOM, il faut d'abord activer cette fonctionnalité.

Il faut aussi savoir qu'il y a 3 modes de ZOOM

le mode **ZOOM plein écran** le mode **Fenêtre de ZOOM** le mode **ZOOM épinglé**

Pour activer la fonctionnalité de ZOOM

Aller dans **Réglages** Choisir **Accessibilité** Choisir **Zoom** Activer le **Zoom**

Dans cette même page, plus bas choisir **Agrandir la zone**, puis choisir le mode désiré.

En mode Zoom plein écran Faire un *double-clic* avec 3 doigts pour zoomer. L'endroit où on fait le *double-clic* sera la zone agrandie.

Avec 3 doigts, faire glisser la fenêtre pour voir la partie non-visible.

Faire un *triple-clic* pour accéder à des réglages.

Glisser le curseur pour augmenter le grossissement.

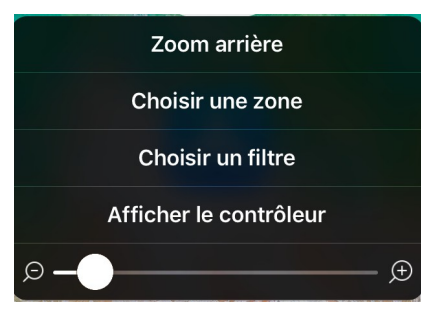

E:\WD-André-Travail\COURS\iPad\ZOOM-ios.docx

### En mode Fenêtre de zoom

Faire un *double-clic* avec 3 doigts fait apparaître une Fenêtre de zoom

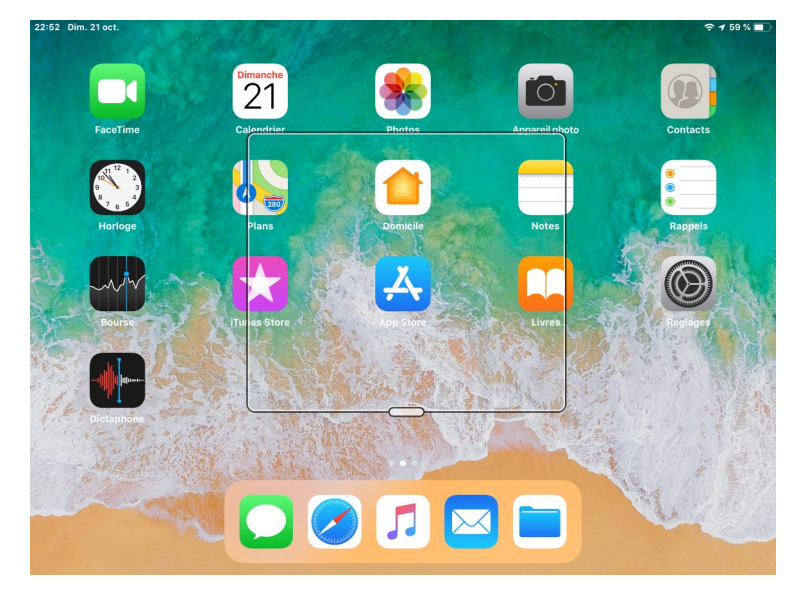

La fenêtre de zoom apparaîtra à l'endroit où on fait le *doubleclic.*

Pour déplacer la fenêtre zoom, appuyer (long) sur la poignée (ou n'importe quel bordure) et glisser la fenêtre.

Faire un *triple-clic* pour accèder à des réglages En choississant Redimensionner l'objectif, des poignées rondes apparaîtront sur le pourtour de la fenêtre de zoom qui permettront d'en ajuster la grandeur.

Glisser le curseur pour augmenter le grossissement. Appuyer sur Zoom avant pour atteindre le dernier réglage de zoom utilisé.

Si le zoom est en fonction, Zoom arrière ramène à l'affichage normal sans zoom.

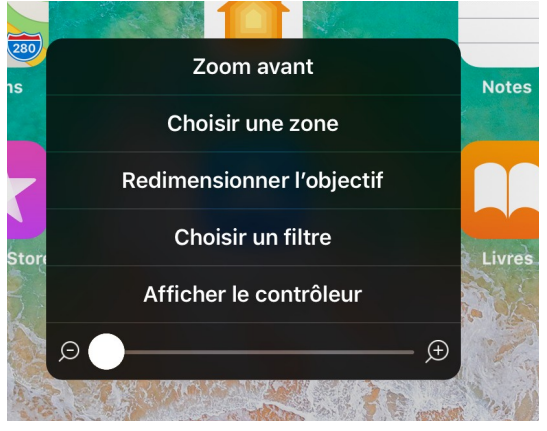

### En mode Zoom épinglé

Dans ce mode, l'écran se divise en deux : une partie affiche l'écran normal sur lequel apparaît un cadre et l'autre partie affiche la partie dans le cadre agrandie.

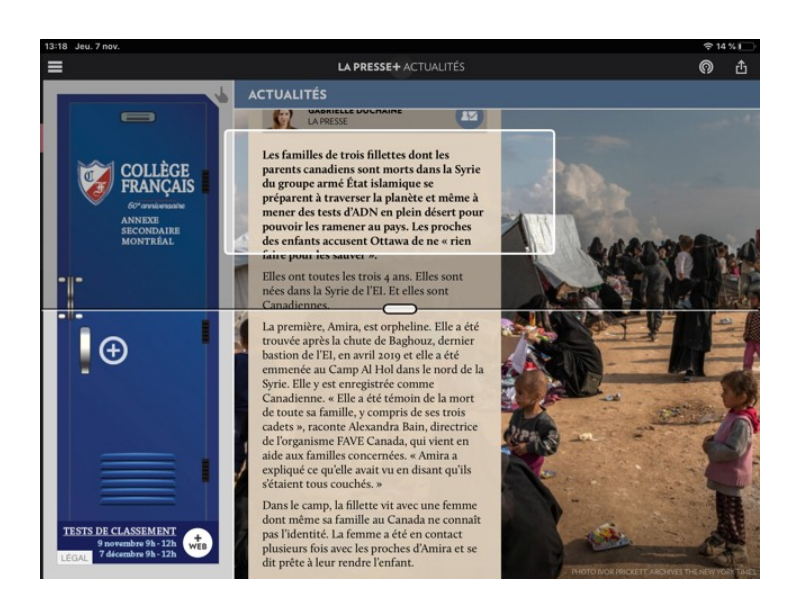

*Faire un triple-clic* pour accèder à des réglages

Choisir une position permet ne changer l'endroit où s'affiche la zone agrandie.

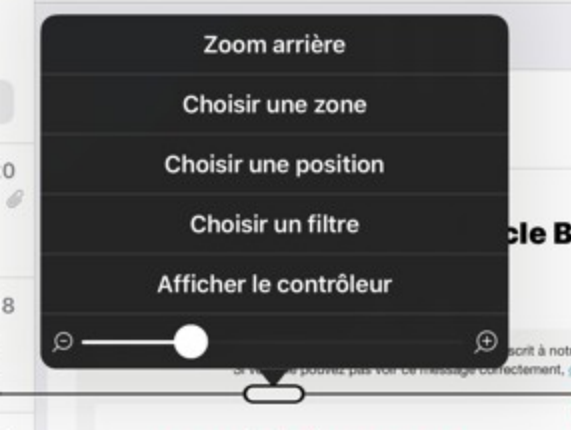

#### André Normandeau

Les réglages que l'on fait dans **Choisir un filtre**, s'applique à tout l'écran ou à la fenêtre ou à la partie agrandie selon le choix effectué avant.

Quand on appuie sur **Choisir un filtre**, le menu suivant s'ouvre :

**Inversé**:au lieu que l'écran soit blanc avec

une écriture noire, elle sera noir avec une écriture blanche.

**Niveaux de gris** : toute couleur disparaîtra de l'écran.

**Niveaux de gris inversé** : les tons pâles seront foncés et inversement les tons foncés seront pâles

**Faible luminosité** :

## **On peut faire Afficher le contrôleur**

Ce bouton se comporte comme une manette de jeu pour déplcer la fenêtre ou l'écran. Il donne aussi accès au menu sans avoir à utiliser les 3 doigts et le *double-clic* ni le *triple-clic.*..

Un *clic* avec un doigt ouvre le menu…

Un *double-clic* avec un doigt, zoome/dézoome…

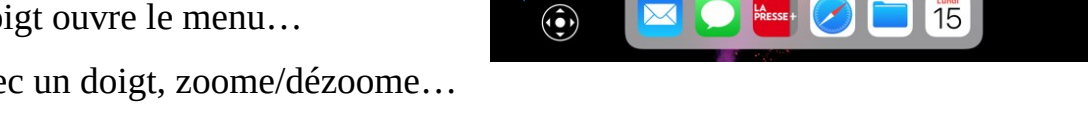

G

En zoom avant, le bouton devient la manette pour déplacer l'écran ou la fenêtre de zoom.

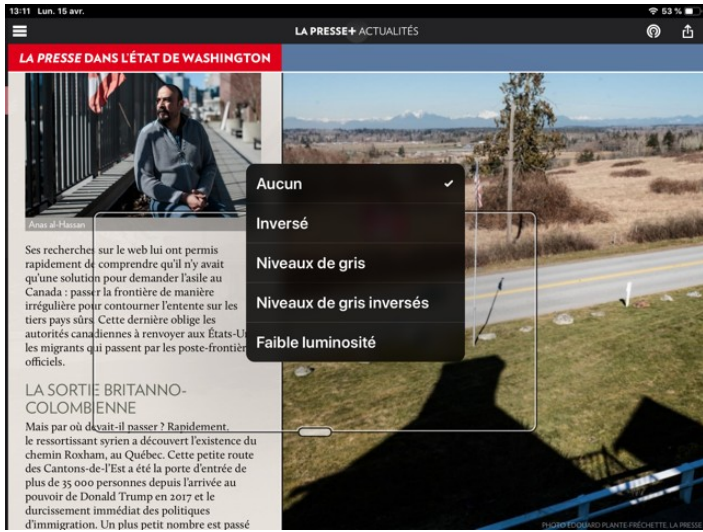